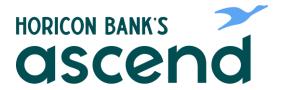

## **ASCEND HOW TO: EDIT YOUR ACCOUNTS DETAILS**

Step One: From the dashboard, click on Tools in the top navigation. Then click on Settings.

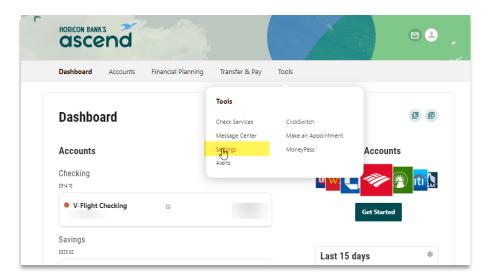

Step Two: Then click Accounts to review a complete list of your accounts.

Step Three: Click on the edit (pencil) button to edit account details - such as nickname of the account, sort by color, or even hide accounts from view.

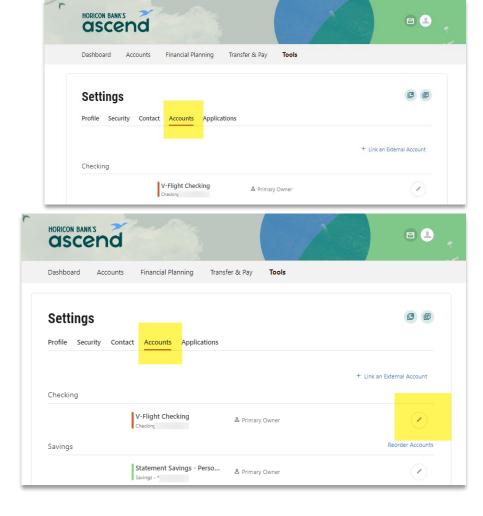

Step Four: Edit the fields of you wish to change and click save.

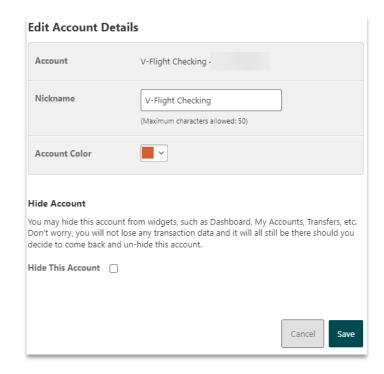

Bonus Step! You can also change the order of the way your accounts appear by clicking on Reorder Accounts. From here you can drag the accounts to the order you want then click Save Order.

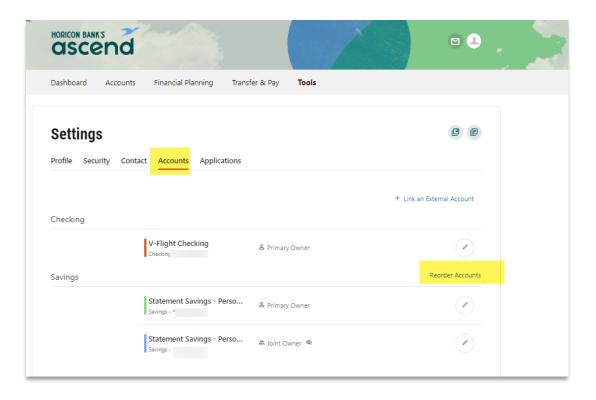